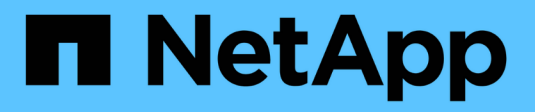

# **Manage SNMP alerts**

SANtricity 11.5

NetApp February 12, 2024

This PDF was generated from https://docs.netapp.com/us-en/e-series-santricity-115/smsettings/configure-snmp-alerts.html on February 12, 2024. Always check docs.netapp.com for the latest.

# **Table of Contents**

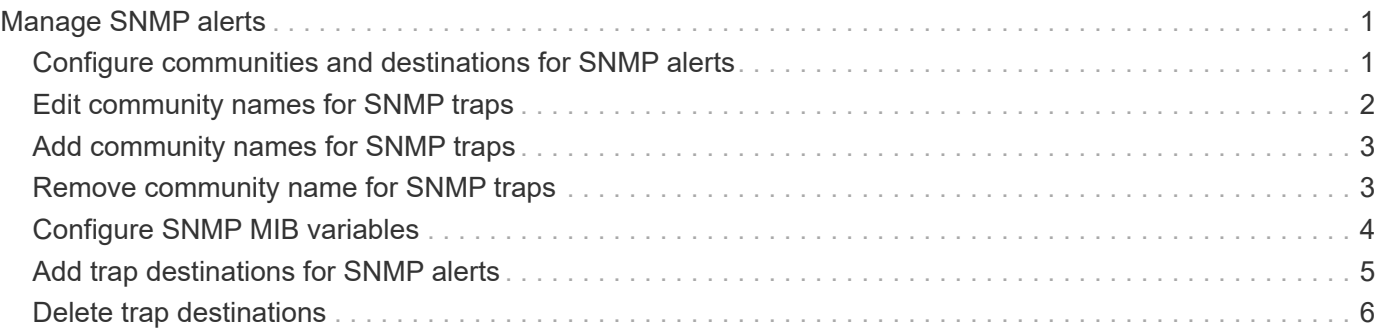

# <span id="page-2-0"></span>**Manage SNMP alerts**

# <span id="page-2-1"></span>**Configure communities and destinations for SNMP alerts**

To configure Simple Network Management Protocol (SNMP) alerts, you must identify at least one server where the storage array's event monitor can send SNMP traps. The configuration requires a community name and IP address for the server.

### **Before you begin**

- A network server must be configured with an SNMP service application. You need the network address of this server (either an IPv4 or an IPv6 address), so the event monitor can send trap messages to that address. You can use more than one server (up to 10 servers are allowed).
- A community name must be created, consisting of only printable ASCII characters. The community name, which is a string that acts like a password for the network servers, is typically created by a network administrator. Up to 256 communities can be created.
- The management information base (MIB) file has been copied and compiled on the server with the SNMP service application. This MIB file defines the data being monitored and managed.

If you do not have the MIB file, you can obtain it from the NetApp Support site:

- Go to [NetApp Support](http://mysupport.netapp.com).
- Click **Downloads**.
- Click **Software**.
- Find your management software (for example, SANtricity System Manager), and then click **Go!** on the right.
- Click**View & Download** on the latest version.
- Click **Continue** at the bottom of the page.
- Accept the EULA.
- Scroll down until you see **MIB file for SNMP traps**, and then click the link to download the file.

### **About this task**

This task describes how to identify the SNMP server for trap destinations, and then test your configuration.

### **Steps**

- 1. Select **Settings › Alerts**.
- 2. Select the **SNMP** tab.

If a community is not yet configured, the SNMP tab displays "Configure Communities."

3. Select **Configure Communities**.

The **Configure Communities** dialog box opens.

4. In the **Community Name** field, enter one or more community strings for the network servers, and then click **Save**.

The **Alerts** page displays "Add Trap Destinations."

5. Select **Add Trap Destinations**.

The **Add Trap Destinations** dialog box opens.

- 6. Enter one or more trap destinations, select their associated community names, and then click **Add**.
	- Trap Destination Enter an IPv4 or IPv6 address of the server running an SNMP service.
	- Community name From the drop-down, select the community name for this trap destination. (If you defined only one community name, the name already appears in this field.)
	- Send Authentication Failure Trap Select this option (the checkbox) if you want to alert the trap destination whenever an SNMP request is rejected because of an unrecognized community name. After you click Add, the trap destinations and associated community names appear in the **SNMP** tab of the **Alerts** page.
- 7. To make sure a trap is valid, select a trap destination from the table, and then click **Test Trap Destination** to send a test trap to the configured address.

### **Result**

The event monitor sends SNMP traps to the server(s) whenever an alertable event occurs.

# <span id="page-3-0"></span>**Edit community names for SNMP traps**

You can edit community names for SNMP traps, and also associate a different community name to an SNMP trap destination.

### **Before you begin**

A community name must be created, consisting of only printable ASCII characters. The community name, which is a string that acts like a password for the network servers, is created by a network administrator.

#### **Steps**

- 1. Select **Settings › Alerts**.
- 2. Select the **SNMP** tab.

The trap destinations and community names appear in the table.

- 3. Edit community names as follows:
	- To edit a community name, select **Configure Communities**. Enter the new community name, and then click **Save**. Community names can consist of only printable ASCII characters.
	- To associate a community name to a new trap destination, select the community name from the table, and then click the **Edit** (pencil) icon on the far right. From the **Community Name** drop-down, select a new community name for an SNMP trap destination, and then click the Save (checkmark) icon.

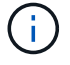

If you want to cancel changes, select the Cancel (X) icon.

#### **Result**

The **SNMP** tab of the **Alerts** page displays the updated communities.

# <span id="page-4-0"></span>**Add community names for SNMP traps**

You can add up to 256 community names for SNMP traps.

# **Before you begin**

The community name(s) must be created. The community name, which is a string that acts like a password for the network servers, is typically created by a network administrator. It consists of only printable ASCII characters.

# **Steps**

- 1. Select **Settings › Alerts**.
- 2. Select the **SNMP** tab.

The trap destinations and community names appear in the table.

3. Select **Configure Communities**.

The **Configure Communities** dialog box opens.

- 4. Select **Add another community**.
- 5. Enter the new community name, and then click **Save**.

# **Result**

The new community name appears in the **SNMP** tab of the **Alerts** page.

# <span id="page-4-1"></span>**Remove community name for SNMP traps**

You can remove a community name for SNMP traps.

# **Steps**

- 1. Select **Settings › Alerts**.
- 2. Select the **SNMP** tab.

The trap destinations and community names appear on the Alerts page.

3. Select **Configure Communities**.

The **Configure Communities** dialog box opens.

4. Select the community name you want to delete, and then click the **Remove** (X) icon on the far right.

If trap destinations are associated with this community name, the **Confirm Remove Community** dialog box shows the affected trap destination addresses.

5. Confirm the operation, and then click **Remove**.

# **Results**

The community name and its associated trap destination are removed from the Alerts page.

# <span id="page-5-0"></span>**Configure SNMP MIB variables**

For SNMP alerts, you can optionally configure Management Information Base (MIB) variables that appear in SNMP traps. These variables can return the storage array name, array location, and a contact person.

## **Before you begin**

The MIB file must be copied and compiled on the server with the SNMP service application.

If you do not have a MIB file, you can obtain it as follows:

- Go to [NetApp Support](http://mysupport.netapp.com).
- Click **Downloads**.
- Click **Software**.
- Find your management software (for example, SANtricity System Manager), and then click **Go!** on the right.
- Click **View & Download** on the latest version.
- Click **Continue** at the bottom of the page.
- Accept the EULA.
- Scroll down until you see **MIB file for SNMP traps**, and then click the link to download the file.

### **About this task**

This task describes how to define MIB variables for SNMP traps. These variables can return the following values in response to SNMP GetRequests:

- *sysName* (name for the storage array)
- *sysLocation* (location of the storage array)
- *sysContact* (name of an administrator)

#### **Steps**

- 1. Select **Settings › Alerts**.
- 2. Select the **SNMP** tab.
- 3. Select **Configure SNMP MIB Variables**.

The **Configure SNMP MIB Variables** dialog box opens.

- 4. Enter one or more of the following values, and then click **Save**.
	- **Name** The value for the MIB variable *sysName*. For example, enter a name for the storage array.
	- **Location** The value for the MIB variable *sysLocation*. For example, enter a location of the storage array.
	- **Contact** The value for the MIB variable *sysContact*. For example, enter an administrator responsible for the storage array.

### **Result**

These values appear in SNMP trap messages for storage array alerts.

# <span id="page-6-0"></span>**Add trap destinations for SNMP alerts**

You can add up to 10 servers for sending SNMP traps.

## **Before you begin**

- The network server you want to add must be configured with an SNMP service application. You need the network address of this server (either an IPv4 or an IPv6 address), so the event monitor can send trap messages to that address. You can use more than one server (up to 10 servers are allowed).
- A community name must be created, consisting of only printable ASCII characters. The community name, which is a string that acts like a password for the network servers, is typically created by a network administrator. Up to 256 communities can be created.
- The management information base (MIB) file has been copied and compiled on the server with the SNMP service application. This MIB file defines the data being monitored and managed.

If you do not have the MIB file, you can obtain it from the NetApp Support site:

- Go to [NetApp Support](http://mysupport.netapp.com).
- Click **Downloads**.
- Click **Software**.
- Find your management software (for example, SANtricity System Manager), and then click **Go!** on the right.
- Click **View & Download** on the latest version.
- Click **Continue** at the bottom of the page.
- Accept the EULA.
- Scroll down until you see **MIB file for SNMP traps**, and then click the link to download the file.

### **Steps**

- 1. Select **Settings › Alerts**.
- 2. Select the **SNMP** tab.

The currently defined trap destinations appear in the table.

3. Select **Add Trap Desinations**.

The **Add Trap Destinations** dialog box opens.

- 4. Enter one or more trap destinations, select their associated community names, and then click **Add**.
	- Trap Destination Enter an IPv4 or IPv6 address of the server running an SNMP service.
	- Community name From the drop-down, select the community name for this trap destination. (If you defined only one community name, the name already appears in this field.)
	- Send Authentication Failure Trap Select this option (the checkbox) if you want to alert the trap destination whenever an SNMP request is rejected because of an unrecognized community name. After you click Add, the trap destinations and associated community names appear in the table.
- 5. To make sure a trap is valid, select a trap destination from the table, and then click **Test Trap Destination** to send a test trap to the configured address.

#### **Result**

The event monitor sends SNMP traps to the server(s) whenever an alertable event occurs.

# <span id="page-7-0"></span>**Delete trap destinations**

You can delete a trap destination address so that the storage array's event monitor no longer sends SNMP traps to that address.

### **Steps**

- 1. Select **Settings › Alerts**.
- 2. Select the **SNMP** tab.

The trap destination addresses appear in the table.

- 3. Select a trap destination, and then click **Delete** in the upper right of the page.
- 4. Confirm the operation, and then click **Delete**.

The destination address no longer appears on the **Alerts** page.

### **Result**

The deleted trap destination no longer receives SNMP traps from the storage array's event monitor.

## **Copyright information**

Copyright © 2024 NetApp, Inc. All Rights Reserved. Printed in the U.S. No part of this document covered by copyright may be reproduced in any form or by any means—graphic, electronic, or mechanical, including photocopying, recording, taping, or storage in an electronic retrieval system—without prior written permission of the copyright owner.

Software derived from copyrighted NetApp material is subject to the following license and disclaimer:

THIS SOFTWARE IS PROVIDED BY NETAPP "AS IS" AND WITHOUT ANY EXPRESS OR IMPLIED WARRANTIES, INCLUDING, BUT NOT LIMITED TO, THE IMPLIED WARRANTIES OF MERCHANTABILITY AND FITNESS FOR A PARTICULAR PURPOSE, WHICH ARE HEREBY DISCLAIMED. IN NO EVENT SHALL NETAPP BE LIABLE FOR ANY DIRECT, INDIRECT, INCIDENTAL, SPECIAL, EXEMPLARY, OR CONSEQUENTIAL DAMAGES (INCLUDING, BUT NOT LIMITED TO, PROCUREMENT OF SUBSTITUTE GOODS OR SERVICES; LOSS OF USE, DATA, OR PROFITS; OR BUSINESS INTERRUPTION) HOWEVER CAUSED AND ON ANY THEORY OF LIABILITY, WHETHER IN CONTRACT, STRICT LIABILITY, OR TORT (INCLUDING NEGLIGENCE OR OTHERWISE) ARISING IN ANY WAY OUT OF THE USE OF THIS SOFTWARE, EVEN IF ADVISED OF THE POSSIBILITY OF SUCH DAMAGE.

NetApp reserves the right to change any products described herein at any time, and without notice. NetApp assumes no responsibility or liability arising from the use of products described herein, except as expressly agreed to in writing by NetApp. The use or purchase of this product does not convey a license under any patent rights, trademark rights, or any other intellectual property rights of NetApp.

The product described in this manual may be protected by one or more U.S. patents, foreign patents, or pending applications.

LIMITED RIGHTS LEGEND: Use, duplication, or disclosure by the government is subject to restrictions as set forth in subparagraph (b)(3) of the Rights in Technical Data -Noncommercial Items at DFARS 252.227-7013 (FEB 2014) and FAR 52.227-19 (DEC 2007).

Data contained herein pertains to a commercial product and/or commercial service (as defined in FAR 2.101) and is proprietary to NetApp, Inc. All NetApp technical data and computer software provided under this Agreement is commercial in nature and developed solely at private expense. The U.S. Government has a nonexclusive, non-transferrable, nonsublicensable, worldwide, limited irrevocable license to use the Data only in connection with and in support of the U.S. Government contract under which the Data was delivered. Except as provided herein, the Data may not be used, disclosed, reproduced, modified, performed, or displayed without the prior written approval of NetApp, Inc. United States Government license rights for the Department of Defense are limited to those rights identified in DFARS clause 252.227-7015(b) (FEB 2014).

### **Trademark information**

NETAPP, the NETAPP logo, and the marks listed at<http://www.netapp.com/TM>are trademarks of NetApp, Inc. Other company and product names may be trademarks of their respective owners.